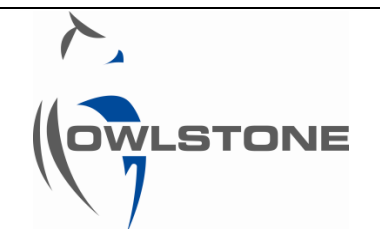

# Lonestar v4.908 software upgrade guide

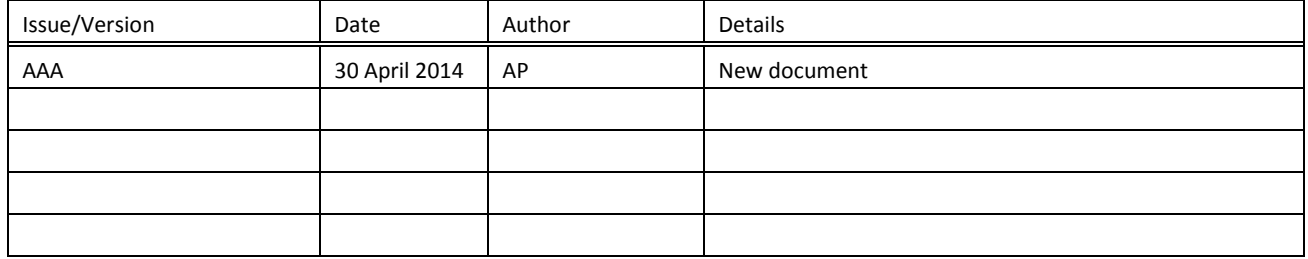

Contents

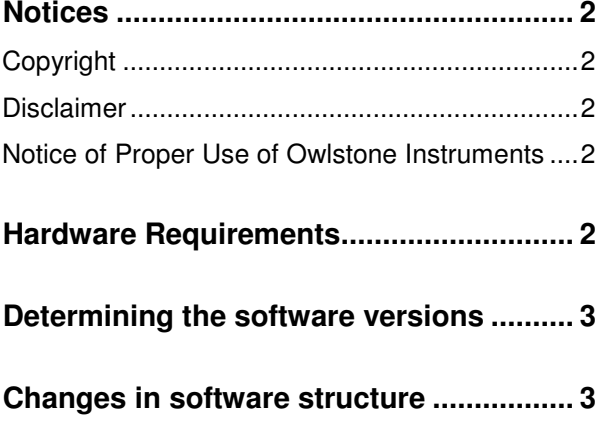

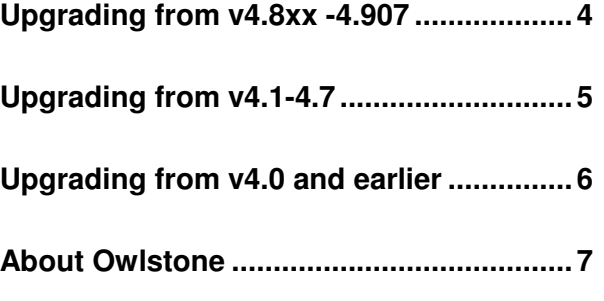

## **Notices**

### Copyright

©2013 Owlstone Ltd. All rights reserved. Owlstone Ltd provides this user manual to its customers to use in the Product operation. This manual is copyright protected and no part of this publication may be reproduced, transmitted, transcribed, stored in a retrieval system or translated into any language or computer language, in any form or by any means, without the prior written permission of Owlstone Ltd.

The Owlstone logo, Owlstone® and Lonestar® are registered trademarks of Owlstone Nanotech, Inc.

Swagelok® is a registered trademark of Swagelok Company.

Microsoft® and Windows® are registered trademarks of the Microsoft Corporation and the embedded Windows software must be used in accordance with Microsoft's terms and conditions (see www.microsoft.com)

#### Disclaimer

Owlstone Ltd makes no representations or warranties, either expressed or implied, with respect to the contents hereof and specifically disclaims any warranties, merchantability or fitness for any particular purpose. Furthermore, Owlstone Ltd reserves the right to revise this publication and to make changes from time to time in the contents hereof without obligation of Owlstone Ltd to notify any person of such revision or changes.

### Notice of Proper Use of Owlstone Instruments

The supplied system is in compliance with international regulations. If this system is used in a manner not specified by Owlstone Ltd, the protection provided by the system could be impaired

# Hardware Requirements

This software can run on Lonestar systems with the PC Hardware either

- WinXP, 600MHz
- Win7E, 1.6GHz.

The version can be determined by looking at "Control Panel/System" and should look like either of the systems shown below.

If your hardware is not either of these then it will be too slow to run the v4.908 software and will need upgrading. Contact Owlstone (support@owlstone.zendesk.com) for details.

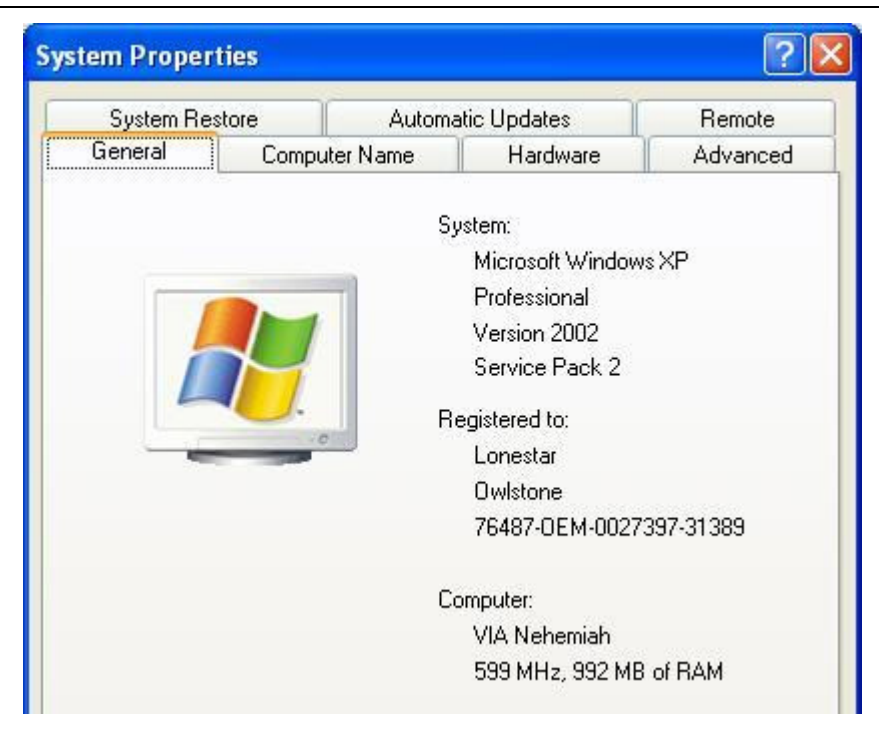

#### WinXP 600MHz PC hardware, System Properties

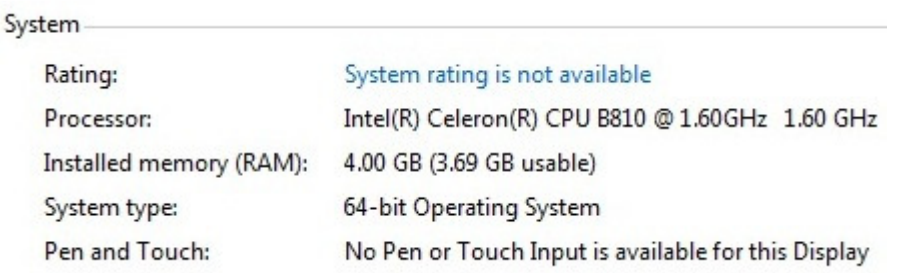

Win 7E 1.6GHz PC hardware, System Properties

## Determining the software versions

The currently installed Lonestar software version can be determined by selecting in Advanced Mode. the "Help/About" menu in the Lonestar software.

### Changes in software structure

Lonestar v4.908 introduces a single Windows Configuration Setting (.ini) file called

LonestarSettings.ini

where there used to be two

01-0026-001.ini and

Lonestar.ini

These files contain some values used by the system as well as some timers (such as scrubber used times or UV bulb on times) which need to be transferred to the new "LonestarSettings.ini" file.

#### © 2014 Owlstone® Ltd Page 3 of 7

The Owlstone logo, OWLSTONE and LONESTAR ANALYSER are registered trademarks of Owlstone Nanotech, Inc.

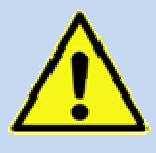

If the Lonestar software is upgraded to v4.908 without making a copy of these files, the "Lonestar.ini" file will be overwritten and any settings in this will be lost.

The processes below give instructions to be able to successfully upgrade the software.

# Upgrading from v4.8xx -4.907

For v4.8xx and on, the National Instruments (NI) software (NIDAQmx, Labview Run Time Engine and NI-VISA) on which the Lonestar software is built should not need to be updated.

In this case it should be sufficient to use

91-0009-005 Lonestar Upgrade Installer

which installs v4.908 and only takes a couple of minutes to run.

The upgrade process will also overwrite the file

91-0009-005 Lonestar Upgrade Installer<br>Istalls v4.908 and only takes a couple of minutes to run.<br>rade process will also overwrite the file<br>"C:\ProgramFiles (x86)\Lonestar\Configurations\Default"

even if this is set to "Read Only" in the Windows properties.

The upgrade process should be

- 1. In "C:\ProgramFiles (x86)\Lonestar", create a subdirectory "Old ini files" (for example) Lonestar",
- 2. Copy the files 01-0026-001.ini and Lonestar.ini into this subdirectory
- 3. If it exists and is used, then rename the file

"C:\ProgramFiles (x86)\Lonestar Lonestar\Configurations\Default" to

"C:\ProgramFiles (x86)\Lonestar\Configurations\Default LNSxxx", where xxx is the SN of your Lonestar

Note1: be careful not to confuse the SN label with the Ni63 source number label

Note2: On older Lonestar versions the "..\Configurations" folder will not exist. The install process will create it if it does not exist. It is simply a convenient folder to keep all the Lonestar Configuration files together and on older systems the Lonestar configurations can be moved folder if desired. Itions\Default LNSxxx", where xxx is the SN of your<br>
el with the Ni63 source number label<br>
Configurations" folder will not exist. The install process<br>
simply a convenient folder to keep all the Lonestar<br>
stems the Lonestar

4. Run the 91-0009-005 Lonestar Upgrade Installer by double clicking on the "Setup" Application, within the "Volume" folder, which should look something like:

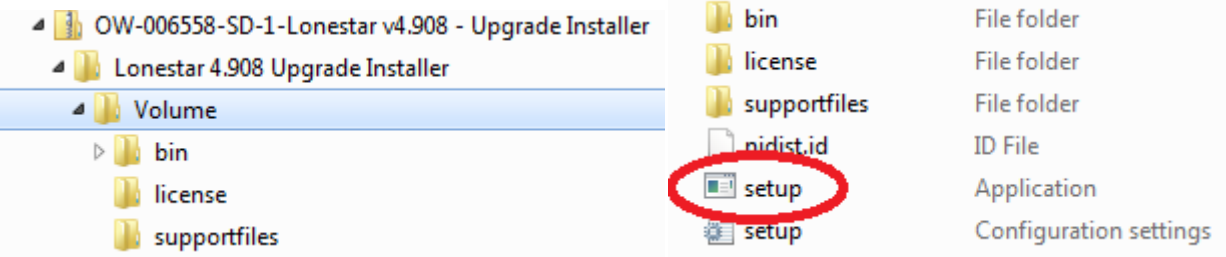

© 2014 Owlstone® Ltd

The Owlstone logo, OWLSTONE and LONESTAR ANALYSER are registered trademarks of Owlstone Nanotech, Inc.

#### Folder structure and directory listing of "Volume" Folder

- 5. Follow the defaults suggested by the installer.
- 6. After the v4.908 is installed, on a 64 bit system, copy the file

C:\ProgramFiles (x86)\Lonestar\Templates\LonestarSettings.ini

to

C:\ProgramFiles (x86)\Lonestar\LonestarSettings.ini

7. Open the file

"C:\ProgramFiles (x86)\Lonestar\Old ini files\Lonestar.ini"

file and copy across any values that are different to those in

"C:\ProgramFiles (x86)\Lonestar\LonestarSettings.ini"

Note: On 32 bit systems, "...\Program Files (x86)\.." is just "called "..\Program Files\.."

8. Run the NI Update Service and then install the latest updates and bug fixes to the NI software if needed. Some upgrades may by up to around 500MB and also take several minutes to install.

Note: The NI 2013 Run Time Engine is not used and does not need to be installed. Any updates to the 2012 RTE should be installed.

## Upgrading from v4.1-4.7

For versions 4.1xx to v4.7xx, the National Instruments (NI) software (NIDAQmx, Labview Run Time Engine and NI-VISA) on which the Lonestar software is built, will need to be updated.

In this case

91-0086-005 Lonestar Installer

should be used. This is a large file and the upgrade may take some time (hours), especially on the Win XP based Lonestars.

The upgrade process should be

- 1. In "C:\ProgramFiles (x86)\Lonestar", create a subdirectory "Old ini files" (for example)
- 2. Copy the files 01-0026-001.ini and Lonestar.ini into this subdirectory
- 3. If it exists and is used, then rename the file (64 bit system)

"C:\ProgramFiles (x86)\Lonestar\Configurations\Default" to

"C:\ProgramFiles (x86)\Lonestar\Configurations\Default LNSxxx", where xxx is the Serial Number of your Lonestar

Note1: be careful not to confuse the Serial Number label with the Ni63 source number label

Note2: On older Lonestar versions the "..\Configurations" folder will not exist. The install process will create it if it does not exist. It is simply a convenient folder to keep all the Lonestar Configuration files together and on older systems the Lonestar configurations can be moved to this folder if desired.

4. Run the installer by double clicking on the "Setup" Application, within the "Volume" folder.

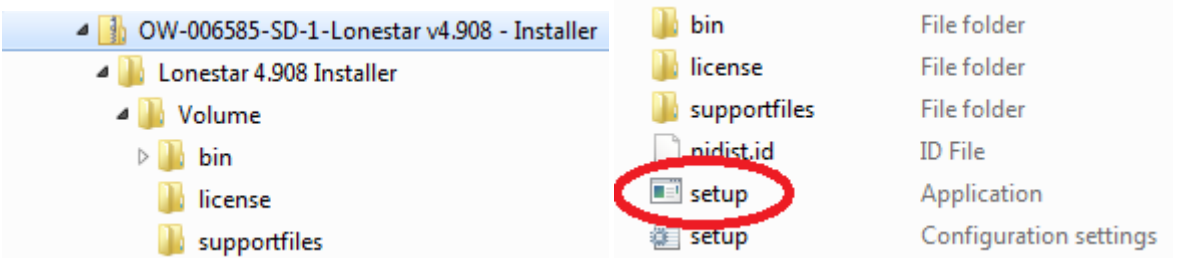

#### Folder structure and directory listing of "Volume" Folder

- 5. Follow the defaults suggested by the installer.
- 6. After the v4.908 is installed, on a 64 bit system, copy the file

```
C:\ProgramFiles (x86)\Lonestar\Templates\LonestarSettings.ini
```
to

C:\ProgramFiles (x86)\Lonestar\LonestarSettings.ini

7. Open the file

"C:\ProgramFiles (x86)\Lonestar\Old ini files\Lonestar.ini"

file and copy across any values that are different to those in

"C:\ProgramFiles (x86)\Lonestar\LonestarSettings.ini"

Note: On 32 bit systems, "...\Program Files (x86)\.." is just "called "..\Program Files\.."

8. Run the NI Update Service and then install the latest updates and bug fixes to the NI software if needed. Some upgrades may by up to around 500MB and also take several minutes to install.

Note: The NI 2013 Run Time Engine is not used and does not need to be installed. Any updates to the 2012 RTE should be installed.

## Upgrading from v4.0 and earlier

It is likely that if the software version is v4.0 or earlier then the PC hardware specification will also be insufficient to support features in the v4.908 software.

Configuration files will also need to be converted to a new format, however converter software can be supplied by Owlstone.

Please contact Owlstone support for further information (support@owlstone.zendesk.com)

## About Owlstone

Owlstone develops and commercializes innovative new technologies to address the critical need for compact, dependable and cost-effective chemical and biological detection solutions for a wide range of markets.

Owlstone was formed through the recognition of the opportunities created by the application of microand nano- technology to develop improved sensing solutions.

Owlstone is focused on the innovation of detection technologies to address unmet needs, developing solutions that are flexible enough to target a range of markets with the potential for growth by enabling new application opportunities.

From homeland security to home safety, Owlstone is working with leading manufacturers and integrators across a range of markets to develop products incorporating our microchip chemical sensing solution.

Owlstone is headquartered in the United States and has laboratory facilities in the United Kingdom. Owlstone Ltd was founded in 2003 with a seed investment of two million dollars from Advance Nanotech, Inc., a New York based company specializing in the investment in and commercialization of nanotechnologies.